# Steinberg<br>Steinberg TOOLS Software Installation Guide

# Information

- This software and Installation Guide are the exclusive copyrights of Yamaha Corporation.
- Copying of the software or reproduction of this Installation Guide in whole or in part by any means is expressly forbidden without the written consent of the manufacturer.
- Steinberg/Yamaha makes no representations or warranties with regard to the use of the software and documentation and cannot be held responsible for the results of the use of this Installation Guide and the software.
- Future upgrades of application and system software and any changes in specifications and functions will be announced at the following website.

<https://www.steinberg.net/>

- Steinberg is the registered trademarks of Steinberg Media Technologies GmbH.
- Windows is the registered trademark of Microsoft<sup>®</sup> Corporation.
- Mac is trademarks of Apple Inc., registered in the U.S. and other countries.
- The company names and product names in this manual are the trademarks or registered trademarks of their respective companies.
- Copying of the commercially available musical data including but not limited to MIDI data and/or audio data is strictly prohibited except for your personal use.

# What is TOOLS Software

TOOLS Software is necessary when connecting the device to a computer. The installation method for the software differs depending on the particular model. For details, refer to the table below.

### NOTE  $\beta$

- AU (Audio Unit) plug-ins are additionally available, as well as VST3 plug-ins, for use with a Mac.
- AAX plug-ins (Windows/Mac) are additionally available for use with the UR24C/UR816C/UR44C/UR22C.

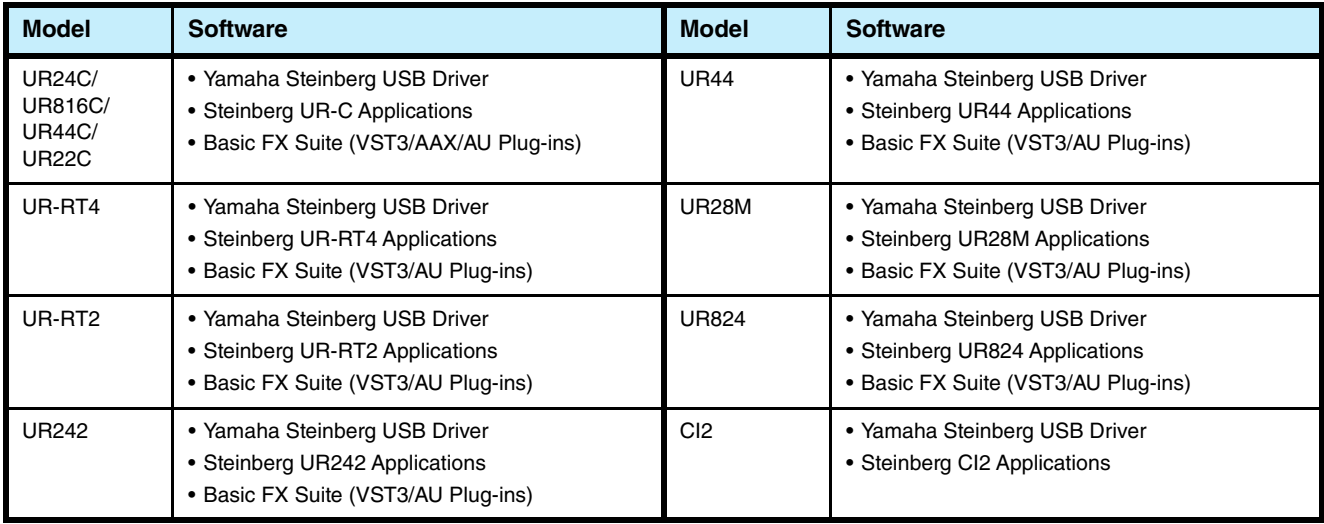

# Software Installation

Follow the steps below to install the software.

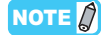

- You are only permitted to use this software pursuant to the terms and conditions of the "License Agreement" shown during the installation.
- If the same software components have already been installed in your computer, you can use the same procedure as described in the Installation instructions here to update the software.

For information on the OS requirements for the software, refer to the Release Notes of the particular software.

### **Windows**

### **Preparation**

Alert messages such as User Account Control and Windows Security appear during the installation. When such messages appear, click [Yes] or [Install] after confirming that the publisher is "Yamaha Corporation."

### **Installation**

- **1 Turn off the computer.**
- **2 Disconnect all USB devices other than the mouse and keyboard from the computer.**
- **3 Start the computer and log on to the Administrator account.**

Exit any open applications and close all open windows.

- **4 Double-click "setup.exe" in the compressed file (you have downloaded).**
- **5 Follow the on-screen instructions to install the software.**

Install the following software in order.

### **TOOLS for UR-C**

- Yamaha Steinberg USB Driver
- Steinberg UR-C Applications
- Basic FX Suite (VST3/AAX Plug-ins)

### **TOOLS for UR-RT4**

- Yamaha Steinberg USB Driver
- Steinberg UR-RT4 Applications
- Basic FX Suite (VST3 Plug-ins)

#### **TOOLS for UR-RT2**

- Yamaha Steinberg USB Driver
- Steinberg UR-RT2 Applications
- Basic FX Suite (VST3 Plug-ins)

#### **TOOLS for UR242**

- Yamaha Steinberg USB Driver
- Steinberg UR242 Applications
- Basic FX Suite (VST3 Plug-ins)

### **TOOLS for UR44**

- Yamaha Steinberg USB Driver
- Steinberg UR44 Applications
- Basic FX Suite (VST3 Plug-ins)

#### **TOOLS for UR28M**

- Yamaha Steinberg USB Driver
- Steinberg UR28M Applications
- Basic FX Suite (VST3 Plug-ins)

### **TOOLS for UR824**

- Yamaha Steinberg USB Driver
- Steinberg UR824 Applications
- Basic FX Suite (VST3 Plug-ins)

#### **TOOLS for CI2**

- Yamaha Steinberg USB Driver
- Steinberg CI2 Extension

The eLicenser Control Center (eLCC) for controlling the product license is installed simultaneously with Basic FX Suite.

### **6 When installation has been completed, click [Finish].**

If a window requiring you to restart your computer appears, follow the on-screen instructions and restart the computer.

## **Device Connection**

- **7 Connect the device directly to the computer by using the included USB cable.** Make sure not to connect it to a USB hub.
- **8 Turn on the device (UR242, UR44, UR28M, UR824, UR-RT4, UR-RT2, UR44C, UR816C only).**
- **9 If the "Can Windows connect to Windows Update to search for software?" message appears in the middle of the window, select "No, not this time" then click [Next].**
- **10 Confirm that the "Install the software automatically" has been selected then click [Next].**
- **11 When the installation has been completed, click [Finish].**

### **Mac**

### **Installation**

- **1 Turn off the computer.**
- **2 Disconnect all USB devices other than the mouse and keyboard from the computer.**
- **3 Start the computer and log in to the Administrator account.** Exit any open applications and close all open windows.
- **4 Double-click the following files (contained in the compressed file you have downloaded).**

**TOOLS for UR-C** "TOOLS for UR-C V\*\*\*.pkg"

**TOOLS for UR-RT4** "TOOLS for UR-RT4 V\*\*\*.pkg"

**TOOLS for UR-RT2** "TOOLS for UR-RT2 V\*\*\*.pkg"

**TOOLS for UR242** "TOOLS for UR242 V\*\*\*.pkg"

**TOOLS for UR44** "TOOLS for UR44 V\*\*\*.pkg"

**TOOLS for UR28M** "TOOLS for UR28M V\*\*\*.pkg"

**TOOLS for UR824** "TOOLS for UR824 V\*\*\*.pkg"

**TOOLS for CI2** "TOOLS for CI2 V\*\*\*.pkg"

\*\*\* represents the version number.

- **Confirmation of Installation**
- **12 Open the "Device Manager" window as follows.** [Control Panel]  $\rightarrow$  ([Hardware and Sound])  $\rightarrow$  [Device] Manager]
- **13 Click on the [+] mark or [>] mark next to "Sound, video and game controllers."**
- **14 Confirm that the device name is listed.**

Installation of the software is now complete.

**5 Follow the on-screen instructions to install the software.**

### NOTE  $\hat{Z}$

- If the dialog window about system extensions appears, open the "Security & Privacy" on "System Preferences" and allow the computer to load system software from developer "Yamaha Corporation."
- **6 When installation has been completed, click [Restart] to restart the computer.**

### **Device Connection**

**7 Connect the device directly to the computer by using a USB cable.**

Make sure not to connect it to a USB hub.

**8 Turn on the device (UR242, UR44, UR28M, UR824, UR-RT4, UR-RT2, UR44C, UR816C only).**

# **Confirmation of Installation**

- **9 Open the "Audio MIDI Setup" window as follows.**  $[Applications] \rightarrow [Utilities] \rightarrow [Audio MIDI Setup]$
- **10 Confirm that the device name is listed in the left column.**

Installation of the software is now complete.

# Uninstalling the Software

To uninstall the software, you must remove the software one by one.

### **Windows**

- **1 Disconnect all other USB devices except mouse and keyboard from the computer.**
- **2 Start the computer and log on to the Administrator account.**

Exit any open applications and close all open windows.

**3 Open the window for the uninstall operation as follows.**

Select [Control Panel]  $\rightarrow$  [Uninstall a program] to call up the "Uninstall or change a program" panel.

**4 Select the software to be uninstalled from the list.**

### **TOOLS for UR-C**

- Yamaha Steinberg USB Driver
- Steinberg UR-C Applications
- Basic FX Suite

### **TOOLS for UR-RT4**

- Yamaha Steinberg USB Driver
- Steinberg UR-RT4 Applications
- Basic FX Suite

### **TOOLS for UR-RT2**

- Yamaha Steinberg USB Driver
- Steinberg UR-RT2 Applications
- Basic FX Suite

### **TOOLS for UR242**

- Yamaha Steinberg USB Driver
- Steinberg UR242 Applications
- Basic FX Suite

### **TOOLS for UR44**

- Yamaha Steinberg USB Driver
- Steinberg UR44 Applications
- Basic FX Suite

#### **TOOLS for UR28M**

- Yamaha Steinberg USB Driver
- Steinberg UR28M Applications
- Basic FX Suite

#### **TOOLS for UR824**

- Yamaha Steinberg USB Driver
- Steinberg UR824 Applications
- Basic FX Suite

### **TOOLS for CI2**

- Yamaha Steinberg USB Driver
- Steinberg CI2 Extension

### **5 Uninstall them as follows.**

Click the [Uninstall] / [Uninstall/Change]. If the "User Account Control" window appears, click [Continue] or [Yes]. Follow the on-screen instructions to remove the software.

Uninstallation of the software is now complete.

### **Mac**

- **1 Disconnect all USB devices other than the mouse and keyboard from the computer.**
- **2 Start the computer and log in to the Administrator account.** Exit any open applications and close all open windows.
- **3 After the downloaded compressed file is properly extracted, double-click the following files.**

### **TOOLS for UR-C**

- Uninstall Yamaha Steinberg USB Driver
- Uninstall Steinberg UR-C Applications
- Uninstall Basic FX Suite

### **TOOLS for UR-RT4**

- Uninstall Yamaha Steinberg USB Driver
- Uninstall Steinberg UR-RT4 Applications
- Uninstall Basic FX Suite

### **TOOLS for UR-RT2**

- Uninstall Yamaha Steinberg USB Driver
- Uninstall Steinberg UR-RT2 Applications
- Uninstall Basic FX Suite

### **TOOLS for UR242**

- Uninstall Yamaha Steinberg USB Driver
- Uninstall Steinberg UR242 Applications
- Uninstall Basic FX Suite

### **TOOLS for UR44**

- Uninstall Yamaha Steinberg USB Driver
- Uninstall Steinberg UR44 Applications
- Uninstall Basic FX Suite

### **TOOLS for UR28M**

- Uninstall Yamaha Steinberg USB Driver
- Uninstall Steinberg UR28M Applications
- Uninstall Basic FX Suite

### **TOOLS for UR824**

- Uninstall Yamaha Steinberg USB Driver
- Uninstall Steinberg UR824 Applications
- Uninstall Basic FX Suite

#### **TOOLS for CI2**

- Uninstall Yamaha Steinberg USB Driver
- Uninstall Steinberg CI2 Extension

**4 Click [Run] when the "Welcome to the \*\*\* uninstaller." window appears.**

### \*\*\* represents the software name. After that, follow the on-screen instructions to uninstall the software.

- **5 Click [Restart] or [Close], after the "Uninstallation completed." window appears to indicate the operation is finished.**
- **6 (Yamaha Steinberg USB Driver Only) When the message prompting you to restart your computer appears, click [Restart].**

Uninstallation of the software is now complete.

Manual Development Group © 2009 Yamaha Corporation Published 09/2020 MW-J0

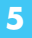